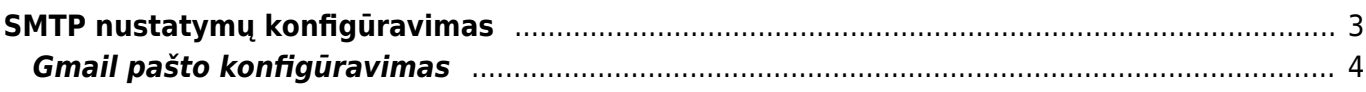

## <span id="page-2-0"></span>**SMTP nustatymų konfigūravimas**

Pašto serverio konfigūravimą galite rasti vartotojo nustatymuose: NUSTATYMAI→ASMENINIAI NUSTATYMAI→VARTOTOJAS.

Svarbu užpildyti šiuos nustatymų laukelius:

- 1. **Siuntėjas** čia nurodome SMTP, jeigu norime kad Directo laiškus siųstų per asmeninį pašto serverį. Jeigu čia paliekame Directo, laiškai bus siunčiami iš Directo serverio, tačiau kai kurie pašto serveriai gali blokuoti Directo siunčiamus laiškus.
- 2. **El. pašto serveris** čia nurodome pašto serverio adresą bei port'ą. Juos galite rasti Outlook programoje.
- 3. **SSL** čia pasirenkame TAIP, jeigu jūsų nurodytas pašto serveris naudoja SSL.
- 4. **Prisijungimo vardas** čia nurodomas prisijungimo vardas, kurį naudojate nurodytam pašto serveriui.
- 5. **Slaptažodis** čia nurodomas prisijungimo slaptažodis, kurį naudojate nurodytam pašto serveriui.

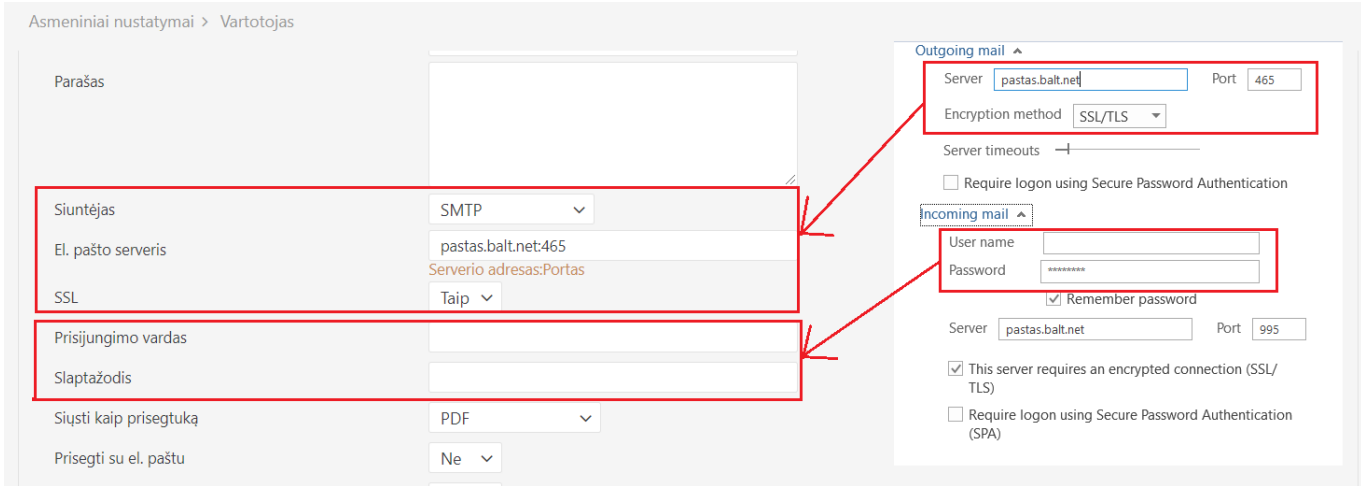

**SVARBU:** laukelyje El. paštas turite nurodyti tą pašto adresą, kurio nustatymus suvedėte. Kitu atveju Directo negalės išsiųsti laiškų.

Jeigu Jūs naudojate **Office 365**, tuomet reikia atlikti tokius nustatymus:

- 1. **SSL** čia pasirenkame TAIP, jeigu jūsų nurodytas pašto serveris naudoja SSL.
- 2. Reikia per Office 365 admin panelę įjungti Authenticate SMTP. Šis pakeitimas įsijungia po paros laiko. Jeigu nebus įjungtas šis nustatymas, neveiks siuntimas.
- 3. **El. pašto serveris** smtp.office365.com: (portas 25 arba 587)

 Jeigu SMTP serveryje yra sukonfigūruotas prieigos apribojimas pagal IP adresus, įtraukite login.directo.ee ir directo.gate.ee (arba IP adresus 90.190.150.210 ir 90.190.150.212) į leistinų (trusted) siuntėjų sąrašą.

## <span id="page-3-0"></span>**Gmail pašto konfigūravimas**

Norėdami siųsti el. laiškus iš Directo naudodamiesi @gmail.com paštu turite "Google" paskyroje, atlikti vienkartinį veiksmą, t.y. sukurti atskirą slaptažodį "APP pasword".

- Einame į savo [Google paskyrą \(Security dalis\)](https://myaccount.google.com/security?pmr=1#signin)
- Signing in to Google dalyje reikia aktyvuoti 2-Step Veritication (jei jis jau aktyvuotas pereikite prie kito žingsnio), todėl spaudžiame Off → GET STARTED → suvedamo savo gmail pašto slaptažodį → TEXT message (gausime kodą) → suvedame 6 skaitmenų gautą kodą (tik skaičiai) ir patvirtiname 2-Step Veritication aktyvavimą (TURN ON);

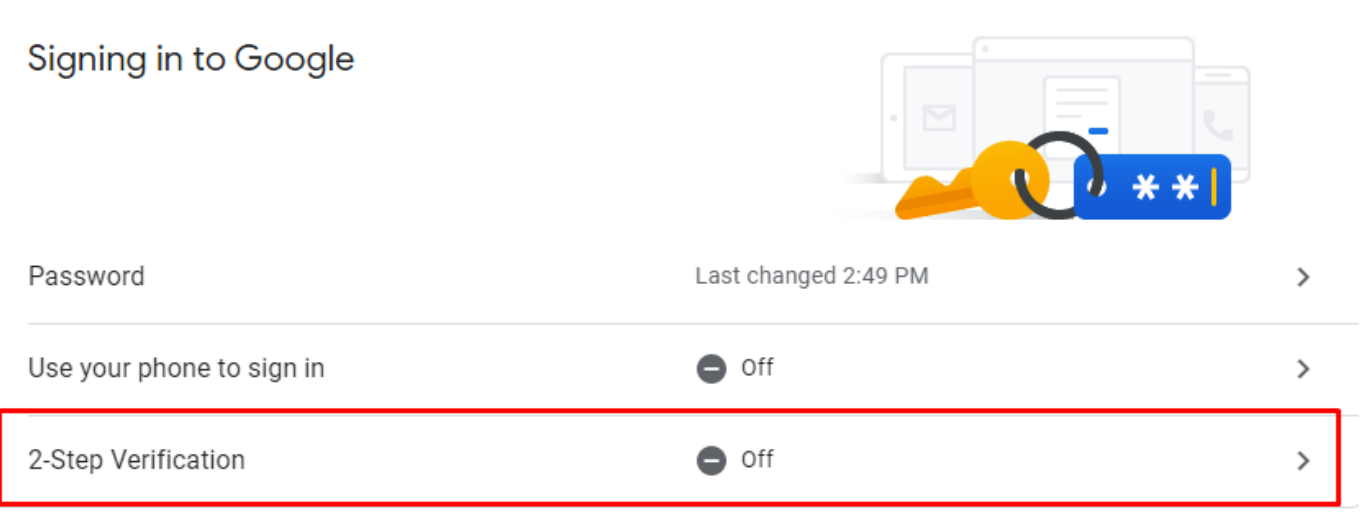

- Grįžtame prie [Google paskyrą \(Security dalis\)](https://myaccount.google.com/security?pmr=1#signin) Signing in to Google dalies ir pasirenkame App passwords → suvedame savo el pašto slaptažodį. Select app → Mail, Select devise → Other ir galite nurodyti pavadinimą pvz Directo. spaudžiame Generate.
- sugeneruojams ilgas slaptažodis, kurį reikai įvesti į Directo asmeniniuose nustatymuose į laukelį slaptažodis (siūlome Ctrl+C ir Ctrl+V):

cher gjnh yypa upny How to use it Email Go to the settings for your Google Account in securesally@gmail.com the application or device you are trying to set up. Reslace your password with the 16character password shown above. Password Just like your normal password, this app ........... naccury grante complata accase to your El. paštas atsakymui (Reply-To) pavyzdys@gmail.com Parašas **SMTP** Siuntėjas  $\ddot{\mathbf{v}}$ smtp.gmail.com:465 El. pašto serveris Serverio adresas:Portas Taip  $\vee$ SSL Prisijungimo vardas pavyzdys@gmail.com Slaptažodis ................

## Nuorodos:

[SPF įrašas ir DKIM pasirašymas](https://wiki.directo.ee/lt/spf)

From: <https://wiki.directo.ee/> - **Directo Help**

Permanent link: **<https://wiki.directo.ee/lt/smtp?rev=1611064567>**

Last update: **2021/01/19 15:56**

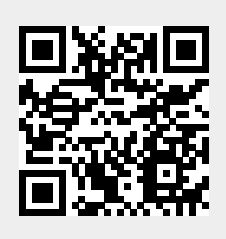

Your app password for your device